# Supervisar la CPU ASR1000 a través de la utilidad SNMP  $\overline{\phantom{a}}$

## Contenido

Introducción **Prerequisites Requirements** Componentes Utilizados **Antecedentes** Problema: ¿Cómo Correlacionar el Resultado de los Comandos show con los Resultados SNMP para Monitorear la CPU ASR1000? Solución Lista de Comandos show para Monitorear la CPU ASR1000 Correlación de OID SNMP con Comandos show **Summary** 

## Introducción

Este documento describe cómo monitorear la CPU del Router de servicios de agregación 1000 (ASR 1000) a través de la utilidad SNMP (Simple Network Management Protocol).

### **Prerequisites**

#### **Requirements**

Cisco recomienda que tenga conocimiento de la Configuración SNMP.

#### Componentes Utilizados

La información que contiene este documento se basa en las siguientes versiones de software y hardware.

- Cisco IOS® XE
- ASR 1000
- SNMP (Protocolo de administración de red simple)

The information in this document was created from the devices in a specific lab environment. All of the devices used in this document started with a cleared (default) configuration. Si tiene una red en vivo, asegúrese de entender el posible impacto de cualquier comando.

### **Antecedentes**

Hay varias maneras y comandos disponibles para monitorear la CPU ASR1000 y se vuelve muy importante monitorearla todo el tiempo. SNMP es una de las utilidades para monitorear la CPU de los sistemas ASR1000. En este artículo puede encontrar varios resultados de comandos show y SNMP walk.

## Problema: ¿Cómo Correlacionar el Resultado de los Comandos show con los Resultados SNMP para Monitorear la CPU ASR1000?

En este documento, puede ver cómo monitorear la CPU de diferentes módulos como Procesador de ruta (RP), Procesador de servicios extendidos (ESP) y Procesador de interfaz SPA (SIP) que residen en el router ASR1000.

## Solución

Hay dos tipos de CPU a monitorear:

- 1. CPU del plano de control: disponible en RP, ESP y SIP.
- 2. CPU del plano de datos: disponible en procesador de flujo cuántico (QFP) (reside en ESP)

#### Lista de Comandos show para Monitorear la CPU ASR1000

CPU del plano de control:

- $\cdot$  show proc cpu clasificado  $\vert$  ex 0,00
- show processes cpu platform
- show platform software status control-processor brief
- show process cpu platform location <R0/F0/0>

CPU del plano de datos:

• show platform hardware qfp active datapath usage

#### Correlación de OID SNMP con Comandos show

Cuando utiliza show proc cpu | ex 0.00, el resultado generado es el siguiente:

ASR1002#show proc cpu sorted | ex 0.00 CPU utilization for five seconds: 51%/0%; one minute: 44%; five minutes: 25% PID Runtime(ms) Invoked uSecs 5Sec 1Min 5Min TTY Process 274 140997 2976 47378 50.55% 32.66% 17.41% 0 IP RIB Update 124 147354 10279 14335 0.64% 0.07% 0.01% 0 Per-minute Jobs 411 191924 4812122 39 0.08% 0.03% 0.05% 0 MMA DB TIMER This command only shows processes inside the IOS daemon. Please use 'show processes cpu platform sorted' to show processes from the underlying operating system. LAPTOP  $\sim$  % snmpwalk -v2c -c cisco 10.197.219.243 1.3.6.1.4.1.9.2.1.56 snmpwalk -v2c -c cisco 10.197.219.243 1.3.6.1.4.1.9.2.1.57 snmpwalk -v2c -c cisco 10.197.219.243 1.3.6.1.4.1.9.2.1.58 SNMPv2-SMI::enterprises.9.2.1.56.0 = INTEGER: 51 SNMPv2-SMI::enterprises.9.2.1.57.0 = INTEGER: 44 SNMPv2-SMI::enterprises.9.2.1.58.0 = INTEGER: 25 LAPTOP  $\sim$  %

#### Cuando utiliza show processes cpu platform sort, el resultado generado es el siguiente:

12%, five minutes: 6% Core 0: CPU utilization for five seconds: 59%, one minute: 17%, five minutes: 7% Pid PPid 5Sec 1Min 5Min Status Size Name ------------------------------------------- ------------------------------------- 6843 5579 53% 9% 1% S 159371264 smand 3139 1688 3% 2% 1% R 49434624 hman ASR1006# LAPTOP ~ % snmpwalk -v2c -c cisco 10.197.219.245 1.3.6.1.4.1.9.9.109.1.1.1.1.3.7 snmpwalk -v2c -c cisco 10.197.219.245 1.3.6.1.4.1.9.9.109.1.1.1.1.4.7 snmpwalk -v2c -c cisco 10.197.219.245 1.3.6.1.4.1.9.9.109.1.1.1.1.5.7 SNMPv2-SMI::enterprises.9.9.109.1.1.1.1.3.7 = Gauge32: 51 SNMPv2-SMI::enterprises.9.9.109.1.1.1.1.4.7 = Gauge32: 12 SNMPv2- SMI::enterprises.9.9.109.1.1.1.1.5.7 = Gauge32: 6 LAPTOP ~ %

#### Cuando utiliza show platform software status control-processor brief, el resultado generado es el siguiente:

ASR1006#show platform software status control-processor brief | sec Load Load Average Slot Status 1-Min 5-Min 15-Min RP0 Healthy 0.49 0.26 0.09 ESP0 Healthy 0.17 0.08 0.18 SIP0 Healthy 0.00 0.00 0.00 ASR1006-1# LAPTOP ~ % snmpwalk -v2c -c cisco 10.197.219.245 1.3.6.1.4.1.9.9.109.1.1.1.1.24 snmpwalk -v2c -c cisco 10.197.219.245 1.3.6.1.4.1.9.9.109.1.1.1.1.25 snmpwalk -v2c -c cisco 10.197.219.245 1.3.6.1.4.1.9.9.109.1.1.1.1.26 SNMPv2-SMI::enterprises.9.9.109.1.1.1.1.24.1 = Gauge32: 0 SNMPv2- SMI::enterprises.9.9.109.1.1.1.1.24.7 = Gauge32: 49 SNMPv2-SMI::enterprises.9.9.109.1.1.1.1.24.9 = Gauge32: 17 SNMPv2-SMI::enterprises.9.9.109.1.1.1.1.25.1 = Gauge32: 0 SNMPv2- SMI::enterprises.9.9.109.1.1.1.1.25.7 = Gauge32: 26 SNMPv2-SMI::enterprises.9.9.109.1.1.1.1.25.9 = Gauge32: 8 SNMPv2-SMI::enterprises.9.9.109.1.1.1.1.26.1 = Gauge32: 0 SNMPv2- SMI::enterprises.9.9.109.1.1.1.1.26.7 = Gauge32: 9 SNMPv2-SMI::enterprises.9.9.109.1.1.1.1.26.9  $=$  Gauge32: 18 LAPTOP  $\sim$  %

Aquí, obtiene el resultado de la CPU SIP/RP/ESP durante 1 min, 5 min y 15 min. El pedido es SIP, RP y ESP.

Cuando utiliza show process cpu platform location <R0/F0/0>, el resultado generado es el siguiente:

ASR1006#show process cpu platform location R0 CPU utilization for five seconds: 3%, one minute: 10%, five minutes: 7% Core 0: CPU utilization for five seconds: 3%, one minute: 10%, five minutes: 7% Pid PPid 5Sec 1Min 5Min Status Size Name ASR1006#show process cpu platform location F0 CPU utilization for five seconds: 21%, one minute: 22%, five minutes: 22% Core 0: CPU utilization for five seconds: 21%, one minute: 21%, five minutes: 22% Pid PPid 5Sec 1Min 5Min Status Size Name ASR1006#show process cpu platform location 0 CPU utilization for five seconds: 1%, one minute: 2%, five minutes: 1% Core 0: CPU utilization for five seconds: 1%, one minute: 2%, five minutes: 1% Pid PPid 5Sec 1Min 5Min Status Size Name ---------------------------------- ---------------------------------------------- 1 0 0% 0% 0% S 2203648 init 2 0 0% 0% 0% S 0 kthreadd LAPTOP ~ % snmpwalk -v2c -c cisco 10.197.219.245 1.3.6.1.4.1.9.9.109.1.1.1.1.6 snmpwalk -v2c -c cisco 10.197.219.245 1.3.6.1.4.1.9.9.109.1.1.1.1.7 snmpwalk -v2c -c cisco 10.197.219.245 1.3.6.1.4.1.9.9.109.1.1.1.1.8 SNMPv2-SMI::enterprises.9.9.109.1.1.1.1.6.1 = Gauge32: 1 SNMPv2- SMI::enterprises.9.9.109.1.1.1.1.6.7 = Gauge32: 3 SNMPv2-SMI::enterprises.9.9.109.1.1.1.1.6.9 = Gauge32: 21 SNMPv2-SMI::enterprises.9.9.109.1.1.1.1.7.1 = Gauge32: 2 SNMPv2- SMI::enterprises.9.9.109.1.1.1.1.7.7 = Gauge32: 10 SNMPv2-SMI::enterprises.9.9.109.1.1.1.1.7.9 = Gauge32: 22 SNMPv2-SMI::enterprises.9.9.109.1.1.1.1.8.1 = Gauge32: 1 SNMPv2- SMI::enterprises.9.9.109.1.1.1.1.8.7 = Gauge32: 7 SNMPv2-SMI::enterprises.9.9.109.1.1.1.1.8.9 = Gauge32: 22 LAPTOP  $\sim$  %

Aquí, proporciona la salida en el orden de SIP, RP y ESP durante 5 segundos, 1 min y 5 min. En las plataformas RP/ESP duales, puede utilizar el RP/ESP activo. Por ejemplo, si ESP1 está activo, el comando debe ser show process cpu platform location F1. También puede utilizar el comando show process cpu platform location <RP/FP> active, pero esto es sólo para RP/ESP. Para SIP, debe mencionar específicamente la ubicación (ranura).

Cuando utiliza show platform hardware qfp active datapath usage, el resultado generado es el siguiente:

ASR1002#show platform hardware qfp active datapath utilization CPP 0: Subdev 0 5 secs 1 min 5 min 60 min Input: Priority (pps) 7 6 6 6 (bps) 3936 3832 3840 3384 Non-Priority (pps) 28241 28259 28220 6047 (bps) 14459200 14468448 14448584 3095664 Total (pps) 28248 28265 28226 6053 (bps) 14463136 14472280 14452424 3099048 Output: Priority (pps) 1 1 1 0 (bps) 1040 1056 1064 408 Non-Priority (pps) 27894 28049 17309 3372 (bps) 8484592 8539056 5276496 1034552 Total (pps) 27895 28050 17310 3372 (bps) 8485632 8540112 5277560 1034960 Processing: Load (pct) 1 1 1 0 ASR1002# LAPTOP ~ % snmpwalk -v2c -c cisco 10.197.219.243 1.3.6.1.4.1.9.9.715.1.1.6.1.14 SNMPv2- SMI::enterprises.9.9.715.1.1.6.1.14.9027.1 = Gauge32: 1 SNMPv2- SMI::enterprises.9.9.715.1.1.6.1.14.9027.2 = Gauge32: 1 SNMPv2- SMI::enterprises.9.9.715.1.1.6.1.14.9027.3 = Gauge32: 1 SNMPv2- SMI::enterprises.9.9.715.1.1.6.1.14.9027.4 = Gauge32: 0 LAPTOP ~ %

En este resultado, si hay varios subdevs, entonces da el resultado promedio de la carga.

#### **Summary**

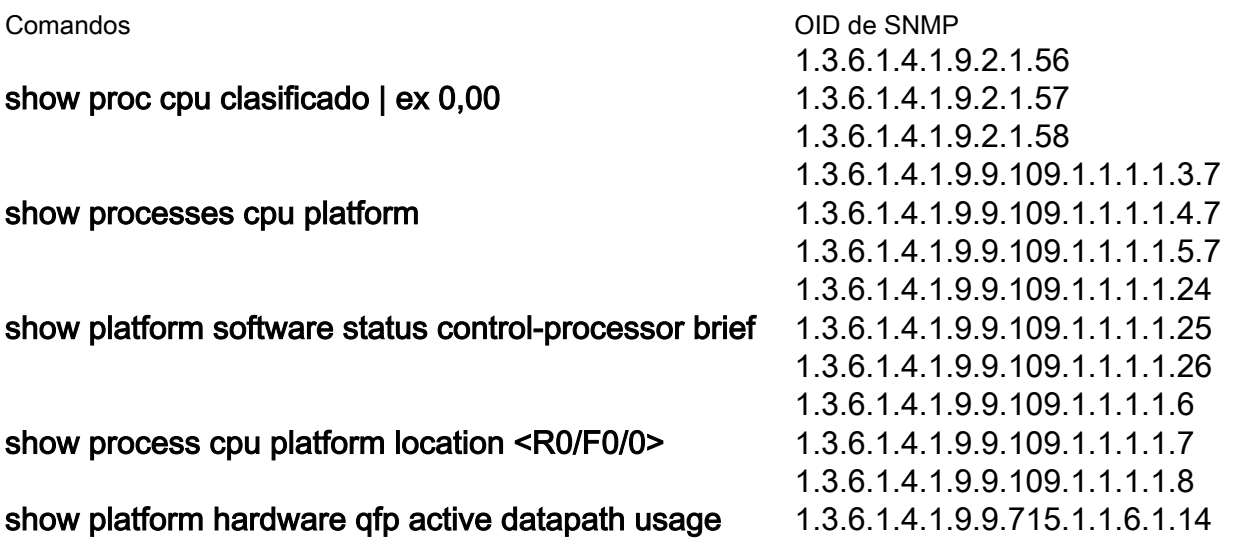